# **Semaphore Service**

The Semaphore service works in the same manner as the Lock service, which enables a business process to request, renew, or delete a lock for a particular resource, except that the Semaphore service allows 1-n semaphores (locks) to exist on a particular resource instead of just one lock.

The following table provides an overview of the Semaphore service:

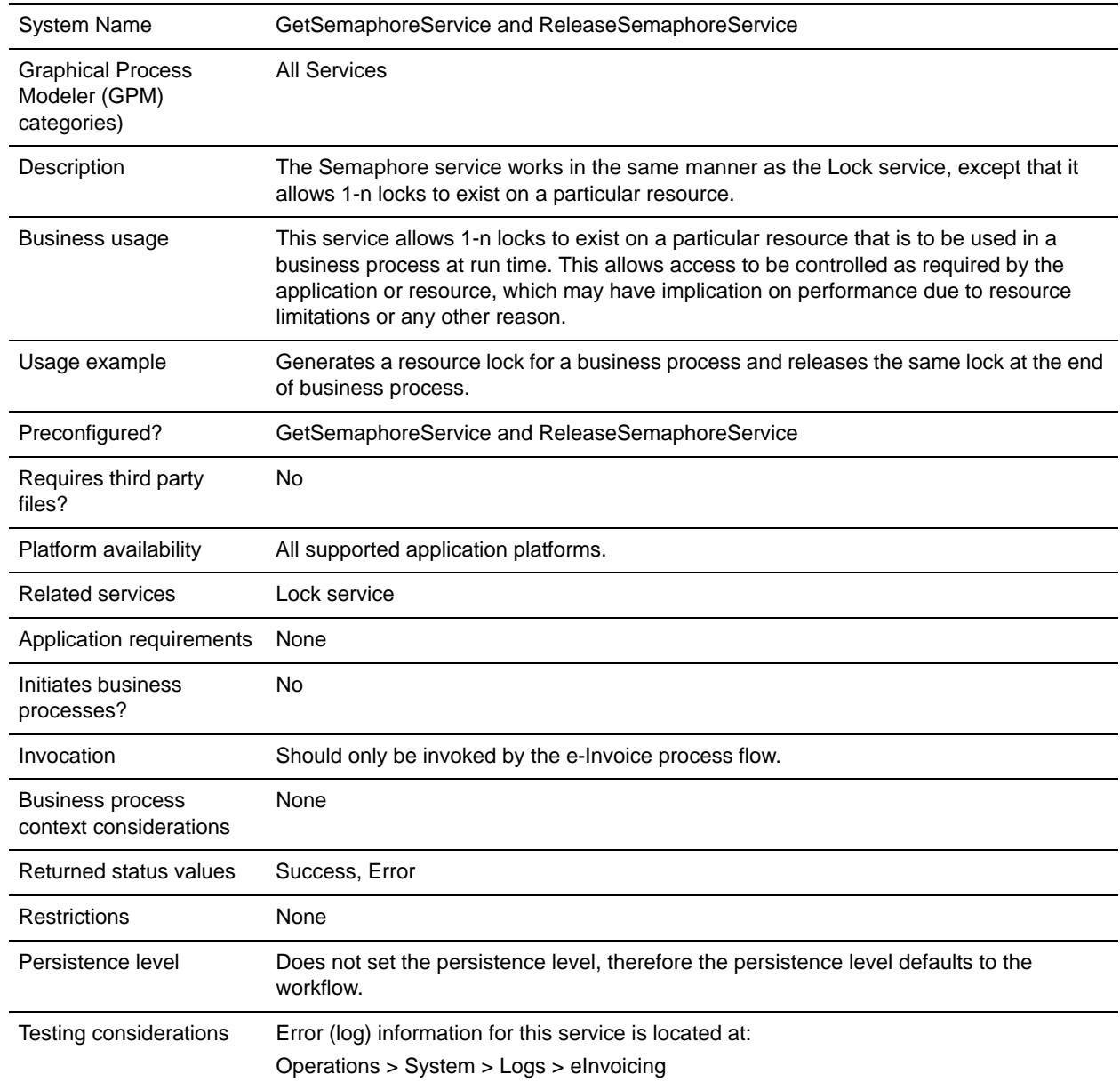

## **How the Semaphore Service Works**

The Semaphore service works in the same manner as the Lock service, which enables a business process to request, renew, or delete a lock for a particular resource, except that the Semaphore service allows 1-n locks to exist on a particular resource instead of just one lock.

The Semaphore service uses the semaphore identifier and time that you set in the GPM or business process to identify the lock to set and how long to keep the application or resource locked.

### **Implementing the Semaphore Service**

To implement the Semaphore service, complete the following tasks:

- 1. Specify field settings for each instance in the service configuration in the GPM as necessary. See *[Setting Up the Service in the GPM or Business Process](#page-2-0)* on page 3 or create a business process to supply the appropriate parameters. See *[Parameters Passed From Service to the Business Process](#page-3-0)* on [page 4.](#page-3-0)
- 2. Include two instances of the Semaphore service in your business process (one to lock resources, another to unlock them). Also ensure that you specify the same lock key for both.
- Note: Use the GetSemaphoreService instance to set locks and the ReleaseSemaphoreService instance to release locks.

#### **Configuring the Semaphore Service**

- 1. Select **Deployment > Services > Configuration**.
- 2. Search for Semaphore service or select it from the list and click **Go!**.
- 3. Click **Edit**.
- 4. Specify field settings in the GPM (see the description of parameters [on page 4](#page-3-1)).
- 5. On the Confirm page, verify that the **Enable Service for Business Processes** check box is selected.

### <span id="page-2-0"></span>**Setting Up the Service in the GPM or Business Process**

Use the field definitions in the following table to set up the service configuration in the GPM or add the appropriate parameters to your business process:

Note: If you need to overwrite the value that you have already configured in the service instance user interface page, you can pass the new value from the business process using the BPML parameters below.

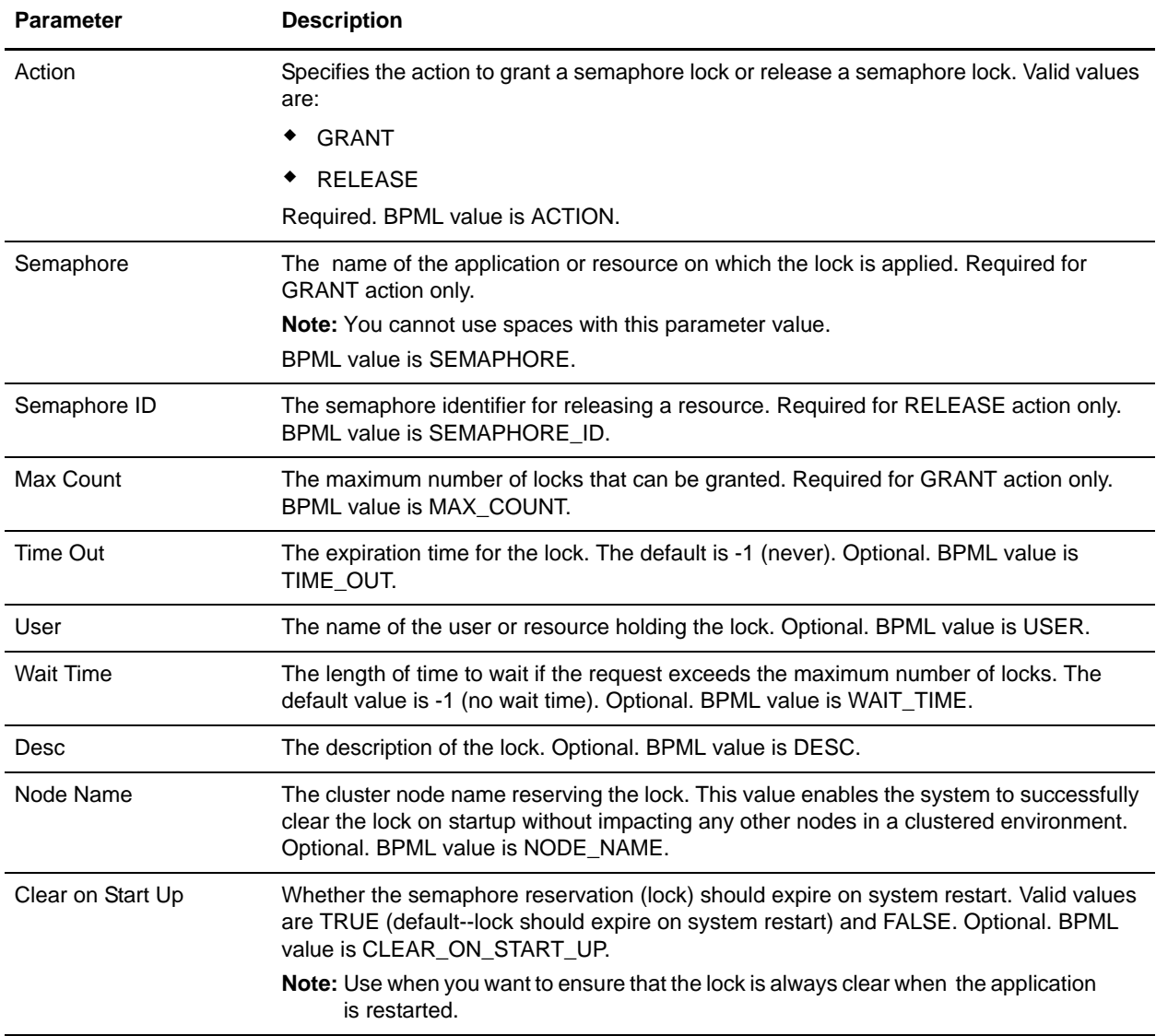

#### <span id="page-3-0"></span>**Parameters Passed From Service to the Business Process**

The following table contains the parameter passed from the Semaphore service to the business process:

<span id="page-3-1"></span>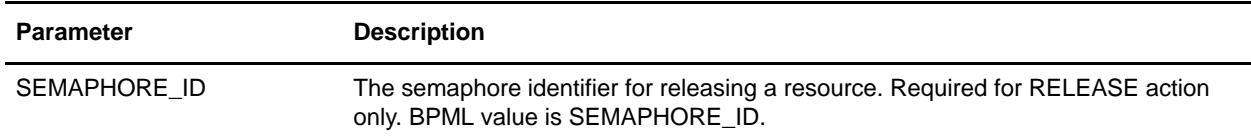

#### **GetSemaphoreService Business Process Example**

The following is an example of how the Semaphore service is called to set a semaphore (lock).

**Note:** If more than one business process needs to share the same semaphore, ensure that the semaphore name used for each business process is the same.

```
<operation name="requesting semaphore">
  <participant name="GetSemaphoreService"/>
    <output message="Xout">
       <assign to="SEMAPHORE">getSemaphoreTest_3</assign>
       <assign to="MAX_COUNT">2</assign>
       <assign to="TIME_OUT">50</assign>
     </output>
     <input message="Xin">
       <assign to="." from="*"></assign>
     </input>
</operation>
```
#### **ReleaseSemaphoreService Business Process Example**

The following is an example of how the Semaphore service is called to release a semaphore (lock).

**Note:** SEMAPHORE\_ID is mandatory. ReleaseSemaphoreService deletes the semaphore on SEMAPHORE\_ID, which is set by GetSemaphoreService. After deleting, SEMAPHORE\_ID is removed from process data. If nothing is deleted, no error is promulgated.

```
<operation name="releasing semaphore">
   <participant name="ReleaseSemaphoreService"/>
     <output message="Xout">
            <assign to="." from="*"></assign>
     </output>
     <input message="Xin">
            <assign to="." from="*"></assign>
     </input>
</operation>
```
## **Enabling Semaphore Document Tracking**

When you are creating or editing your Semaphore business process in the business process text editor, you can easily enable Semaphore document tracking in the application by selecting the **Document Tracking** check box on the Process Levels page. Set the following options as needed and leave the rest of the business process parameters as the defaults:

- ✦ On the **Deadline Settings** page, set the deadline and notification options, if necessary.
- ✦ On the **Life Span** page, set the life span, if necessary.